## **KaVo ProXam Cephalostat**  Gebrauchsanweisung

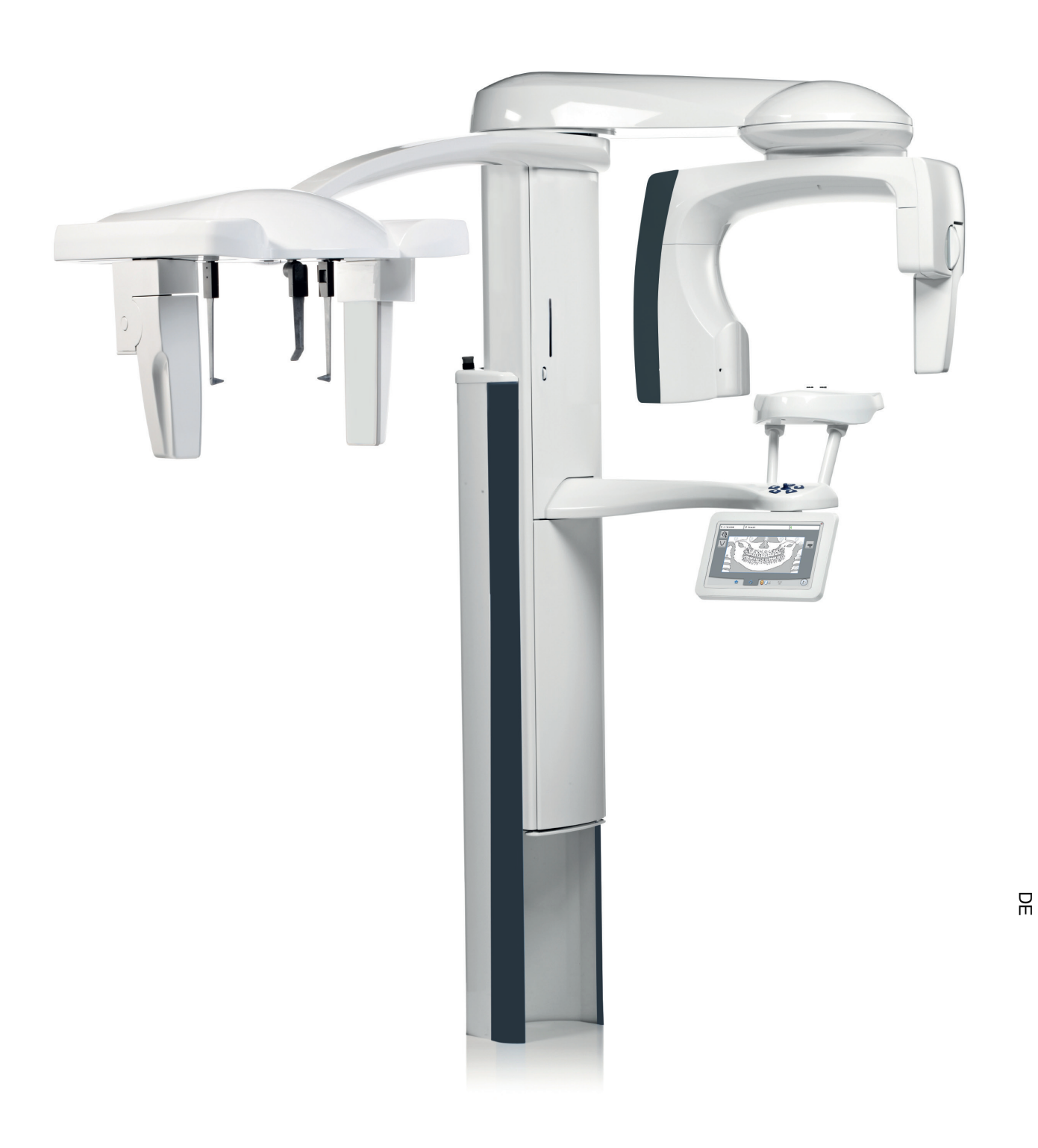

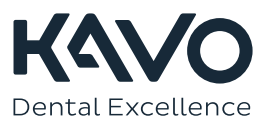

Der Hersteller, der Monteur und Importeur sind nur für die Sicherheit, Zuverlässigkeit und Leistung der Einheit verantwortlich, wenn:

- die Installation, Kalibrierung, Modifizierung und Reparaturen von qualifiziertem und autorisiertem Personal ausgeführt wurden,
- die elektrischen Installationen nach den entsprechenden Anforderungen wie IEC 60364 ausgeführt wurden,
- die Ausrüstung gemäß der Gebrauchsanweisung verwendet wird.

Die ständige Weiterentwicklung der Produkte gehört bei Planmeca zur Firmenpolitik. Obwohl alle Anstrengungen unternommen werden, um eine aktuelle Produktdokumentation zu erstellen, sollte diese Publikation nicht als unfehlbarer Leitfaden für die aktuellen Spezifikationen betrachtet werden. Planmeca behält sich das Recht vor, ohne vorherige Ankündigung Änderungen vorzunehmen.

COPYRIGHT PLANMECA

Publikationsnummer 1.015.1584 Version 1

Veröffentlicht am 13. April 2023

Englischer Originaltitel:

KaVo ProXam Cephalostat Instructions for use

Publikationsnummer 1.015.1585 Version 1

# Inhaltsverzeichnis

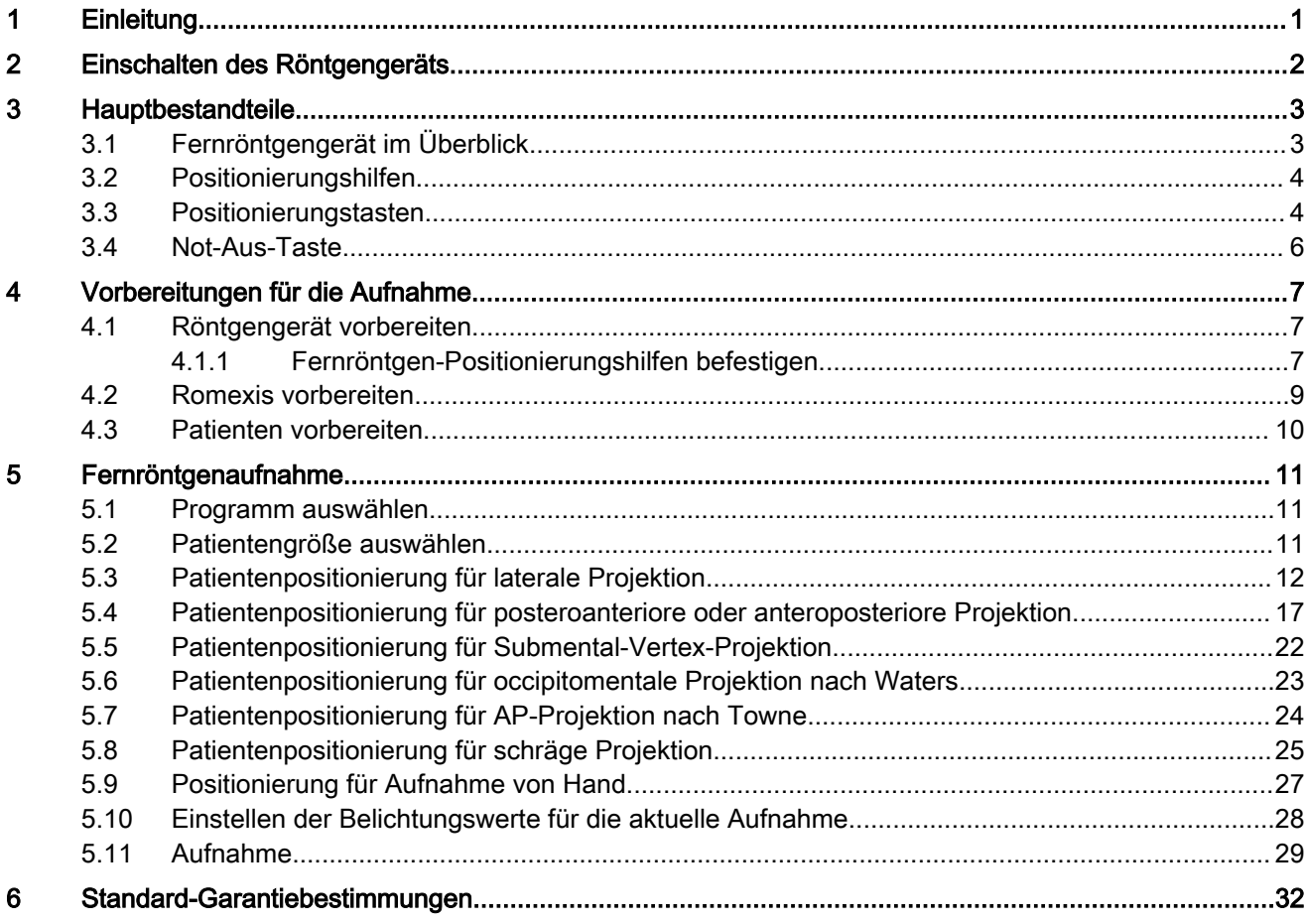

## <span id="page-4-0"></span>1 Einleitung

In dieser Gebrauchsanweisung wird die Bedienung des KaVo ProXam-Fernröntgengeräts beschrieben.

Mit dem KaVo ProXam-Fernröntgengerät lässt sich der Kopf des Patienten für Röntgenaufnahmen des Schädels genau positionieren. Das Gerät eignet sich auch für Aufnahmen von Händen, um Untersuchungen zum Knochenalter vorzunehmen.

Das Fernröntgengerät wird an ein 2D- oder 3D-KaVo ProXam-Röntgengerät angeschlossen. Für das Röntgengerät gibt es eine separate Gebrauchsanweisung. Allgemeine Informationen zum Röntgengerät entnehmen Sie bitte der Gebrauchsanweisung des Röntgengeräts.

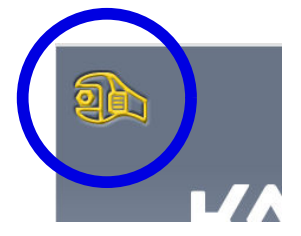

## **HINWEIS**

Diese Gebrauchsanweisung gilt für die Softwareversion 3.9.14 oder höher. Diese Softwareversion ist mit der Romexis-Softwareversion 6.4.2 oder höher kompatibel. Um die Softwareversion Ihres Röntgengeräts zu überprüfen, wählen Sie Einstellungen > Über > 4100 Komponenten Information > ProXam-Softwareversion.

Stellen Sie sicher, dass Sie mit den entsprechenden Strahlenschutzmaßnahmen und diesen Anweisungen vollständig vertraut sind, bevor Sie das Röntgengerät verwenden.

## **HINWEIS**

Das Röntgengerät darf nur von medizinischem Fachpersonal eingesetzt werden.

KaVo ProXam ist ein Handelsname von Planmeca ProMax, das für KaVo hergestellt und von KaVo vertrieben wird.

## Hergestellt von

Planmeca Oy, Asentajankatu 6, FIN-00880, Helsinki, Finnland Tel.: +358 20 7795 500, Fax: +358 20 7795 555, <http://www.planmeca.com>

#### Vertrieb

KaVo Dental GmbH, Bismarckring 39, 88400 Biberach, Deutschland Telefon +49 7351 56-0, Fax +49 7351 56-1488

## <span id="page-5-0"></span>2 Einschalten des Röntgengeräts

Der Ein-/Aus-Schalter befindet sich unter dem Oberteil der stationären Säule.

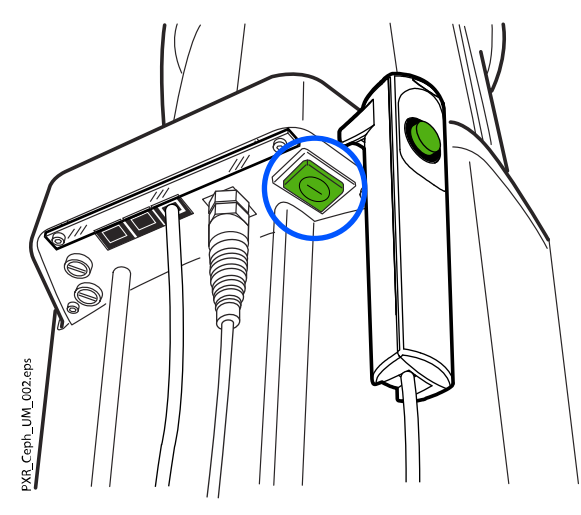

## **HINWEIS**

Um die Lebensdauer Ihres Röntgengeräts zu verlängern, schalten Sie es immer aus, wenn Sie es nicht aktiv verwenden.

## <span id="page-6-0"></span>3 Hauptbestandteile

## 3.1 Fernröntgengerät im Überblick

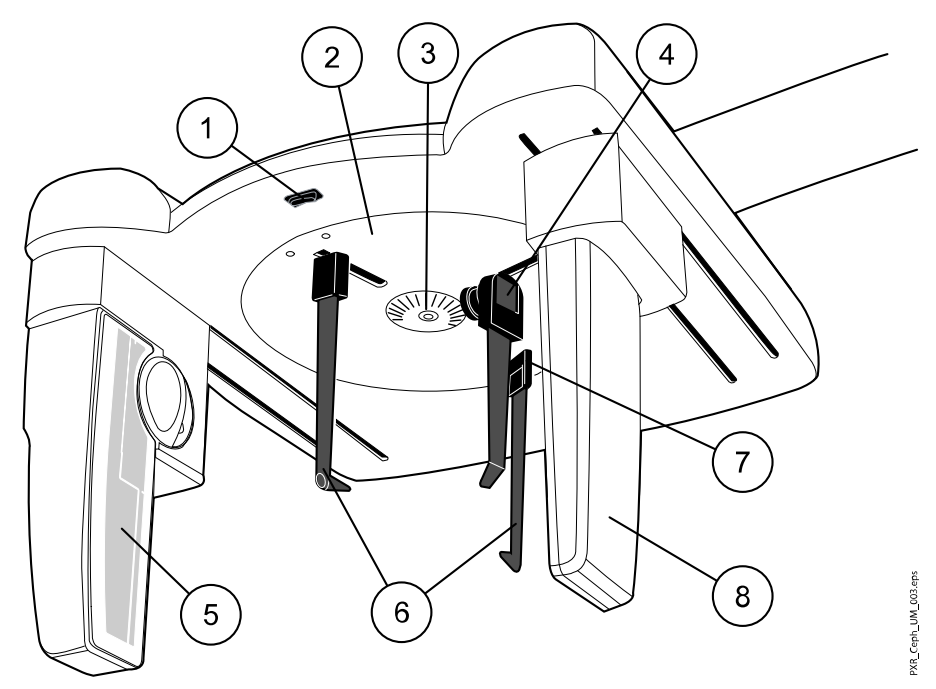

- 1. Taste zur Höhenverstellung
- 2. Kopfstützenplatte
- 3. Rotationsskala
- 4. Nasenbügel
- 5. Dimax-Sensor
- 6. Kopfpositionierhilfen
	- (siehe Abschnitt ["Positionierungshilfen" auf Seite 4](#page-7-0))
- 7. Hebel zum Lösen der Halterung der Kopfpositionierhilfe (linkes Ohr des Patienten)
- 8. Kollimator

## <span id="page-7-0"></span>3.2 Positionierungshilfen

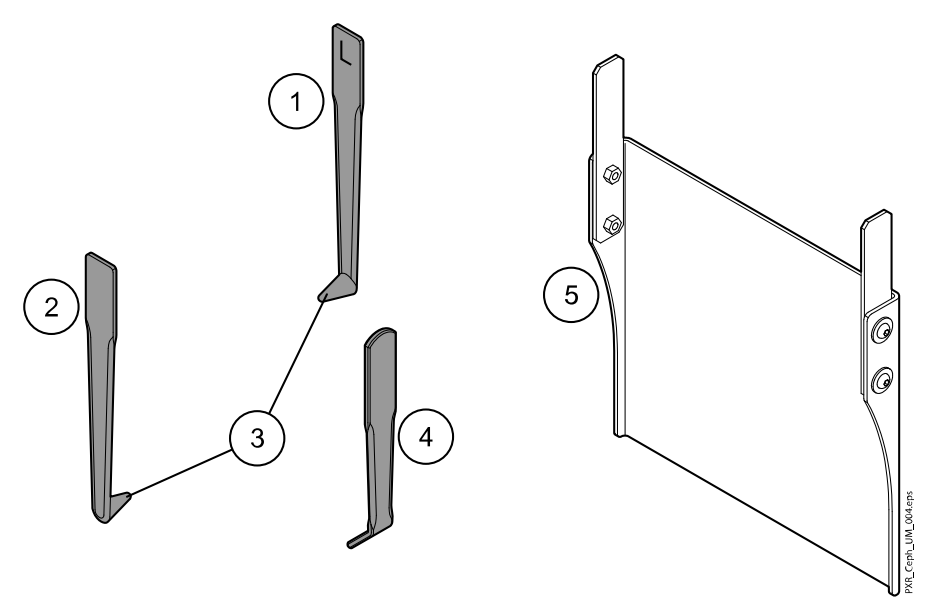

- 1. Kopfpositionierhilfe für linkes Ohr des Patienten (durch L gekennzeichnet)
- 2. Kopfpositionierhilfe für rechtes Ohr des Patienten (durch R gekennzeichnet)
- 3. Ohroliven
- 4. Nasenbügel
- 5. Bildgebungshilfe

## 3.3 Positionierungstasten

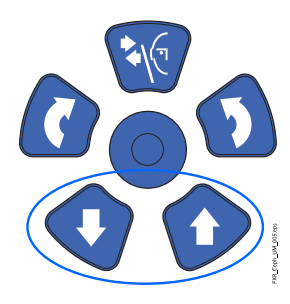

Die Positionierungstasten befinden sich über dem Touchscreen.

Mit den Auf- und Abwärtstasten kann das Fernröntgengerät auf die Höhe des Patienten eingestellt werden.

Das Fernröntgengerät bewegt sich erst langsam und dann schneller.

## **HINWEIS**

Wenn eine der Tasten aus irgendeinem Grund während des Vorgangs blockiert, können Sie die Auf-/Abwärtsbewegung stoppen, indem Sie eine der Steuertasten oder den Positionierungs-Joystick betätigen. Dies ist eine Sicherheitsmaßnahme, die gewährleistet, dass die Auf-/Abwärtsbewegung bei einem Notfall gestoppt werden kann.

巡り XR\_Ceph\_UM\_006.eps

Auf der Unterseite des Fernröntgengeräts befindet sich eine Taste zur Höhenverstellung. Je nachdem, auf welcher Seite die Taste gedrückt wird, bewegt sich das Fernröntgengerät nach oben oder unten.

## **HINWEIS**

Achten Sie darauf, dass das Röntgengerät nicht gegen die Decke stößt, wenn Sie die Aufwärts-Taste drücken. Für Räume mit niedriger Decke kann die Maximalhöhe eingestellt werden. Wenn Sie Hilfe benötigen, wenden Sie sich an Ihren Servicetechniker.

## **HINWEIS**

Vergewissern Sie sich, dass sich keine Gegenstände unter dem Röntgengerät befinden, wenn Sie die Abwärtstaste drücken. Wenn die Gefahr besteht, dass etwas eingeklemmt wird, lassen Sie die Taste sofort los, um die Bewegung zu stoppen. Beseitigen Sie das Hindernis, bevor Sie die Taste erneut drücken.

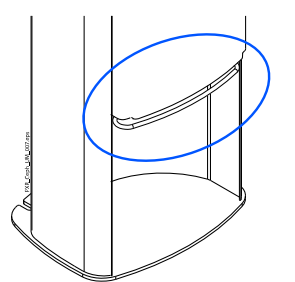

## **HINWEIS**

Sobald die Platte mit Sicherheitsabschaltung unter der Säule nach oben gedrückt wird, wird die Säulenbewegung automatisch gestoppt. Beseitigen Sie das Hindernis, bevor Sie die Säule wieder bewegen.

## **HINWEIS**

Beim Positionieren sitzender Patienten (z. B. im Rollstuhl) ist das Fernröntgengerät immer erst nach unten zu fahren, bevor Sie den Patienten positionieren.

## <span id="page-9-0"></span>3.4 Not-Aus-Taste

Die Not-Aus-Taste befindet sich auf dem Oberteil der stationären Säule. Drücken Sie im Notfall diese Taste, um das Röntgengerät zu stoppen. Durch Betätigung der Not-Aus-Taste werden alle Bewegungen des Röntgengeräts blockiert, und das Gerät erzeugt keine Strahlung mehr. Die Auf- und Abwärtsbewegung wird innerhalb eines Abstands von 10 mm gestoppt.

Auf dem Touchscreen erscheint eine Hilfemeldung. Führen Sie den Patienten vom Röntgengerät weg. Lösen Sie dann die Not-Aus-Taste. Das Röntgengerät wird automatisch neu gestartet.

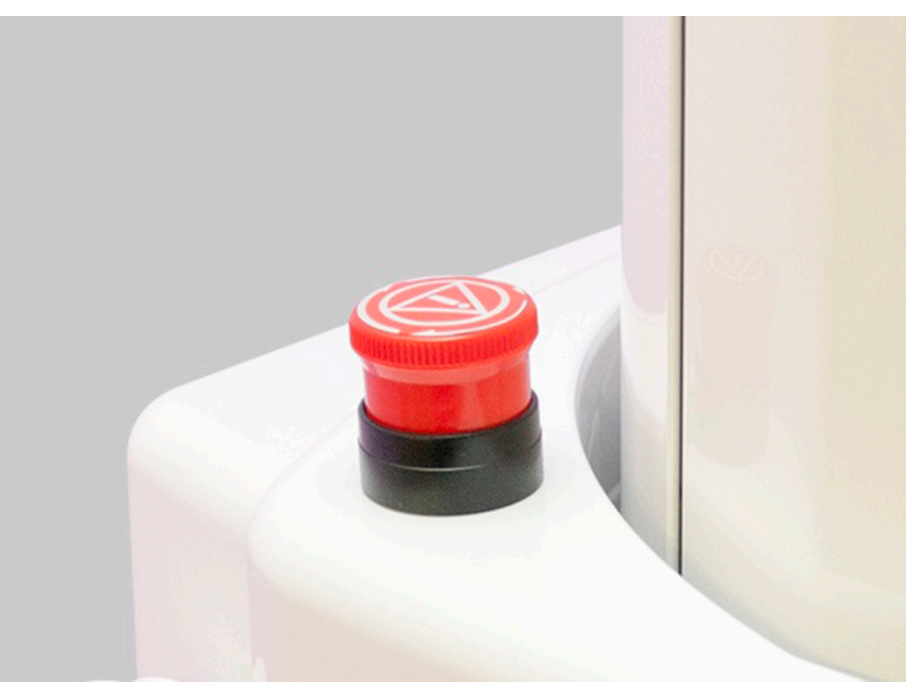

## <span id="page-10-0"></span>4 Vorbereitungen für die Aufnahme

## 4.1 Röntgengerät vorbereiten

## 4.1.1 Fernröntgen-Positionierungshilfen befestigen

## Über diese Aufgabe

Die Kopfpositionierhilfen sind mit dem Buchstaben L für das linke Ohr des Patienten und dem Buchstaben R für das rechte Ohr des Patienten gekennzeichnet.

Die Ohroliven enthalten kleine Metallelemente, die im Bild sichtbar sind. Sie helfen Ihnen, die rechte und linke Seite des Patienten zu erkennen.

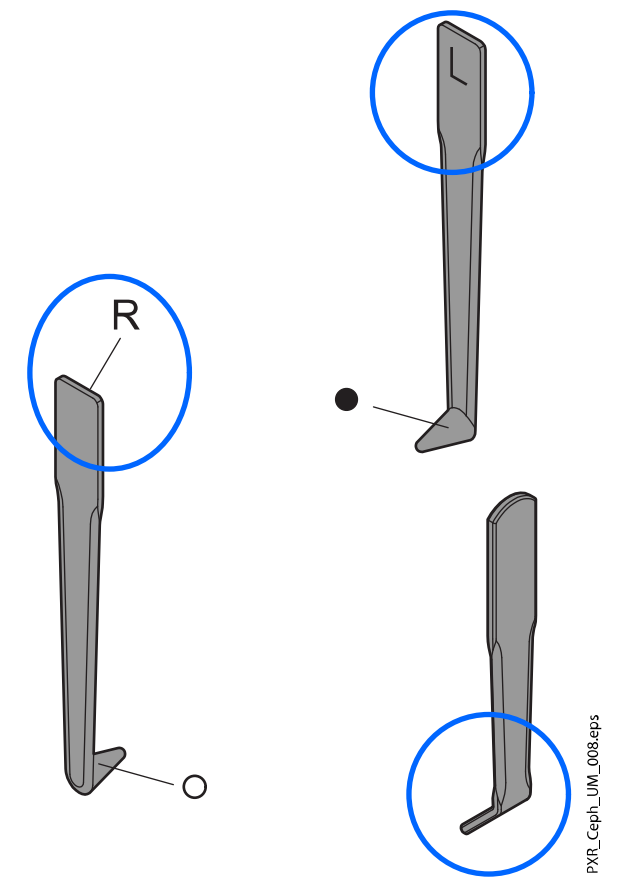

- Die linke Kopfpositionierhilfe enthält eine Kugel.
- Die rechte Kopfpositionierhilfe enthält einen Ring.

## **HINWEIS**

Achten Sie darauf, die Kopfpositionierhilfen richtig herum einzusetzen.

## **HINWEIS**

Der Nasenbügel muss wie in der Darstellung nach innen zeigen.

#### **Schritte**

1. Drücken Sie die Verriegelung nach oben, und schieben die Kopfpositionierhilfe / den Nasenbügel so weit wie möglich hoch.

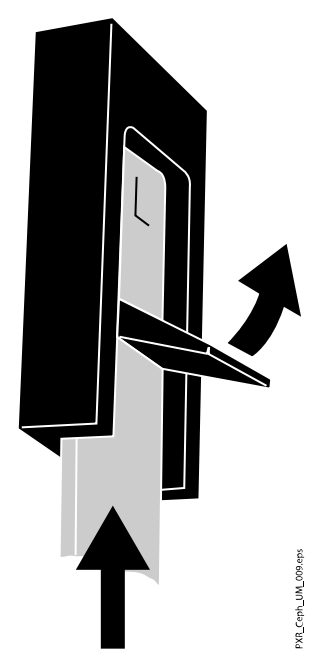

2. Drücken Sie die Verriegelung nach unten, so dass die Kopfpositionierhilfe / der Nasenbügel einrastet.

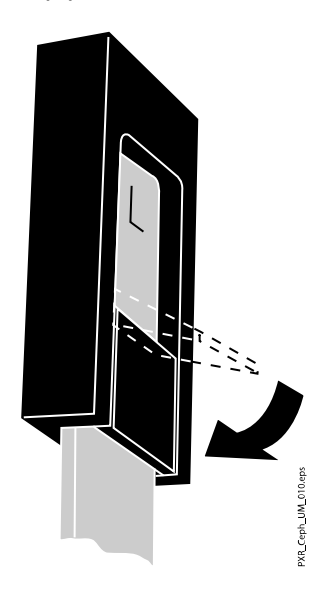

<span id="page-12-0"></span>Zum Schutz der Kopfpositionierhilfen können Einwegschutzhüllen verwendet werden.

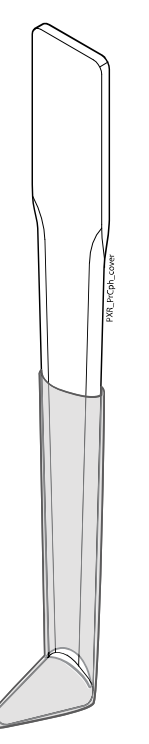

## 4.2 Romexis vorbereiten

## **Schritte**

- **Search Patients A** Patients Type in Patient's ID or Name  $\alpha$ Refresh  $\overline{2}$ Photo Last Name **First Name** Person ID  $2D$  2D Patient 1234 **Test** œ 123321 Ingals Ingrid ŵ 1122 JĎ Doe Jane  $\bullet$ CAD/CAM Moon Jeff 112233
- 1. Wählen Sie den Patienten aus.

<span id="page-13-0"></span>2. Klicken Sie mit der rechten Maustaste auf den Patienten und wählen Sie Erfassen und anschließend FernrAufn für die Fernröntgenaufnahme.

#### **Search Patients**

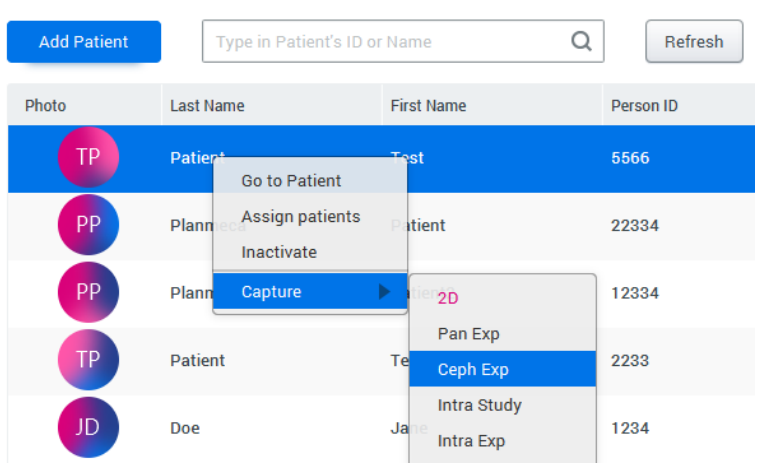

Detaillierte Informationen über die Romexis-Funktionen finden Sie in der Bedienungsanleitung zu Romexis.

## 4.3 Patienten vorbereiten

#### **Schritte**

1. Bitten Sie den Patienten, Brille, Hörgeräte, Zahnprothesen, Haarnadeln und persönlichen Schmuck wie Ohrringe, Halsketten und Piercings abzulegen, da diese zu Schatten oder Reflexionen auf dem Bild führen können.

Außerdem soll der Patient locker hängende Textilien (z.B. Schal, Krawatte) ablegen, die sich an den Armen des Röntgengeräts verfangen könnten.

2. Legen Sie dem Patienten, falls erforderlich, eine Röntgenschürze um den Rücken.

## **HINWEIS**

Wir empfehlen Ihnen, Aufnahmen von Patienten mit schlechtem Gesundheitszustand in sitzender Haltung zu erstellen.

## <span id="page-14-0"></span>5 Fernröntgenaufnahme

## 5.1 Programm auswählen

## **Schritte**

1. Wählen Sie das Fernröntgenprogramm (2D Dental > Fernröntgen).

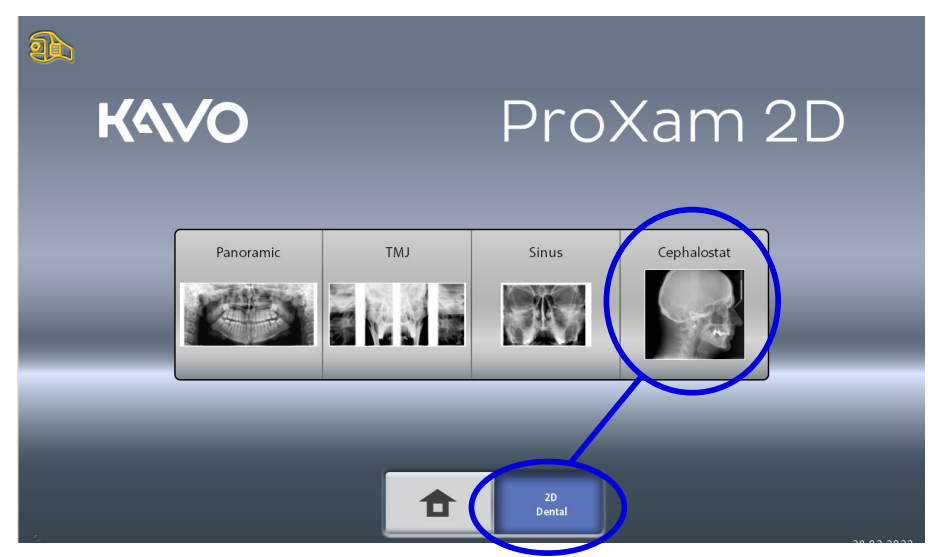

## 5.2 Patientengröße auswählen

## **Schritte**

- 1. Mit dieser Taste wählen Sie die Patientengröße:
	- $\cdot$  XS = Kind
	- S = Kleine Erwachsene
	- M = Mittelgroße Erwachsene
	- L = Große Erwachsene
	- XL = Sehr große Erwachsene

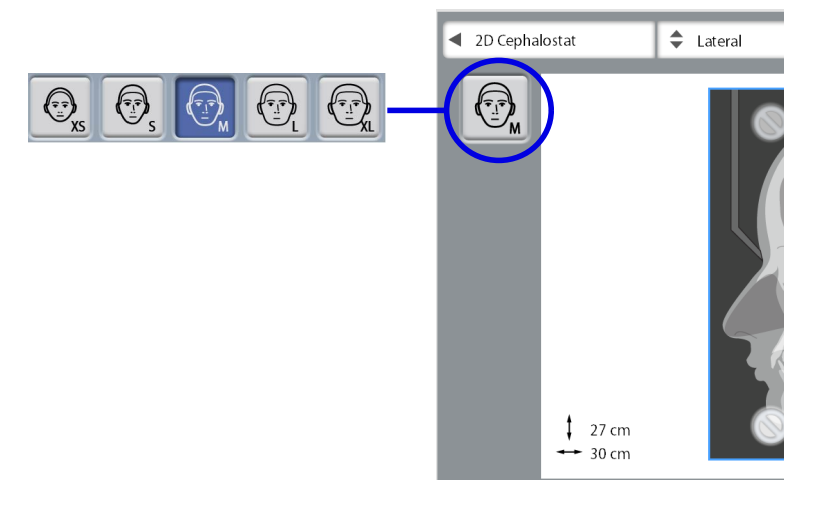

## **HINWEIS**

Die Belichtungswerte stellen sich automatisch auf die gewählte Patientengröße und den Fernröntgen-Programmtyp ein.

#### **HINWEIS**

Die Patientengröße kann auch auf dem nächsten Bildschirm gewählt werden.

## <span id="page-15-0"></span>5.3 Patientenpositionierung für laterale Projektion

#### **Schritte**

- 1. Drehen Sie die Kopfstützenplatte:
	- in die 0°-Position, wenn Sie den Patienten von der Wand wegdrehen möchten

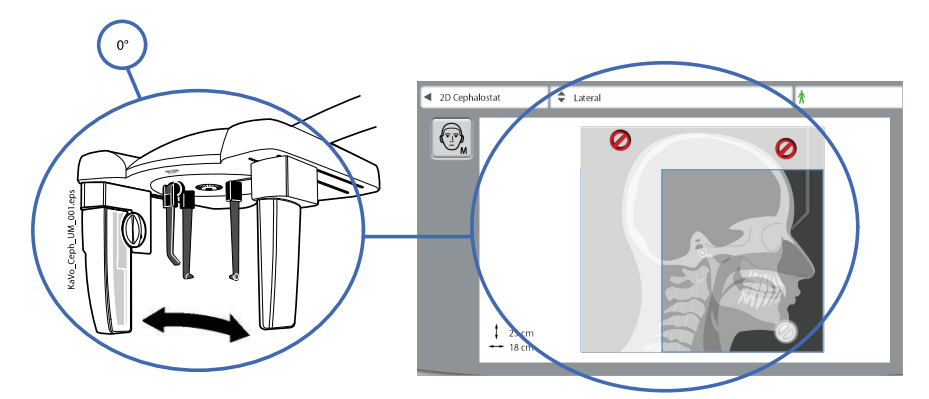

ODER

• in die 180°-Position, wenn Sie den Patienten zur Wand hindrehen möchten.

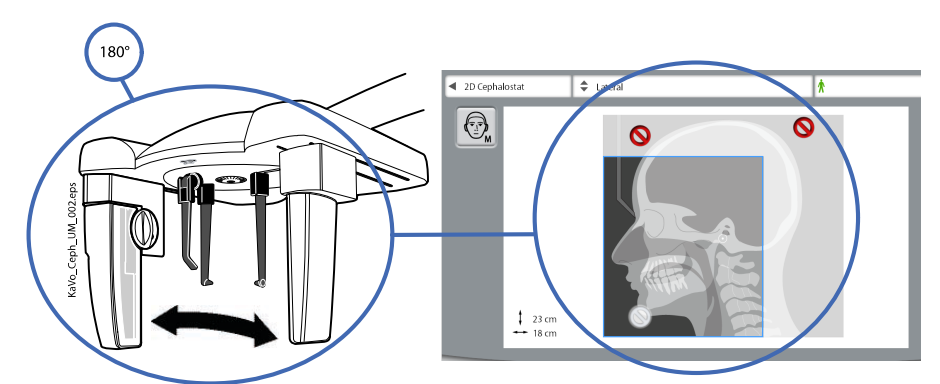

Das entsprechende Programm wird automatisch ausgewählt, und die Darstellung auf dem Bildschirm zeigt diese Projektion.

- 2. Wählen Sie den aufzunehmenden Bereich:
	- Graues Ausblendungszeichen = aufzunehmender Bereich
	- Rote Ausblendungszeichen = NICHT aufzunehmender Bereich

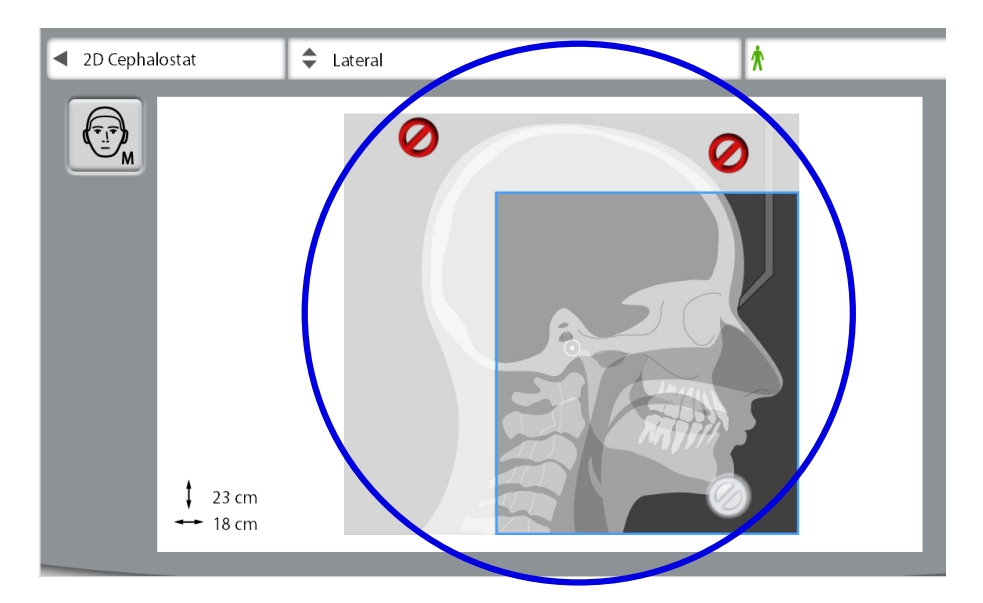

## **HINWEIS**

Die Größe des Aufnahmebereichs wird auf dem Bildschirm angezeigt. Für die kleinste Patientengröße (XS) wird der Aufnahmebereich automatisch verkleinert, wenn das Verbotszeichen in Gebrauch ist.

## **HINWEIS**

Die Darstellung auf dem Bildschirm zeigt nur ein Beispiel.

## **HINWEIS**

Um die voreingestellte Größe des Aufnahmebereichs dauerhaft zu ändern, wählen Sie Einstellungen -> Benutzer -> 1300 Betriebseinstellungen -> 1340 Aufnahmeeinstellungen -> Aufnahmebereichseinstellungen des Fernröntgengeräts. Weitere Informationen finden Sie im Abschnitt "Benutzereinstellungen" in der Gebrauchsanweisung des Röntgengeräts.

- 3. Um zum nächsten Bildschirm zu wechseln, wählen Sie
	- dieses Symbol:

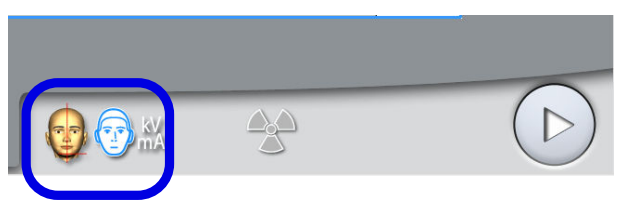

ODER

• die Vorwärts-Taste:

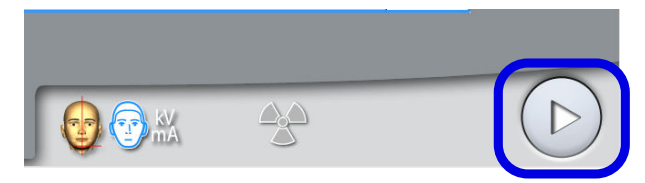

4. Drücken Sie den Hebel zum Lösen an der linken Halterung der Kopfpositionierhilfe, und ziehen Sie die Kopfpositionierhilfen und den Nasenbügel so weit wie möglich aus.

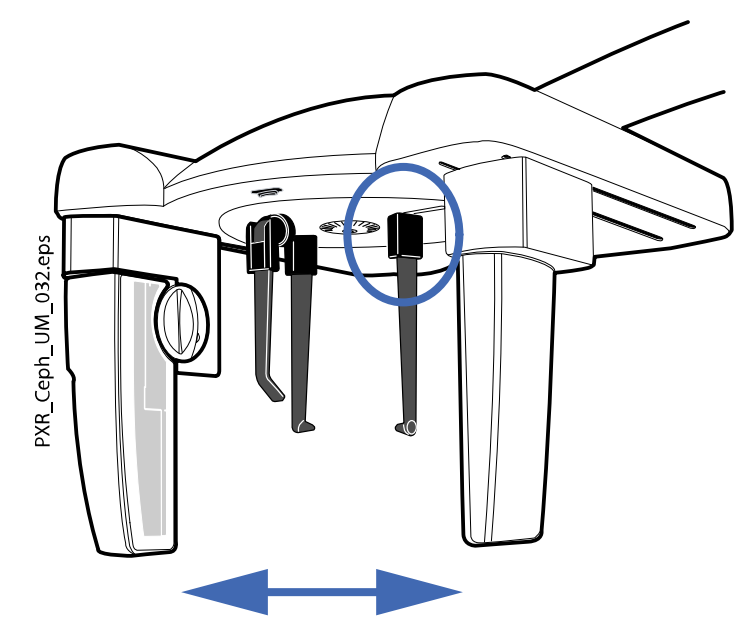

5. Stellen Sie die Höhe des Fernröntgengeräts ein, indem Sie eine Taste zur Höhenverstellung drücken, bis die Ohroliven an den Enden der Kopfpositionierhilfen auf Ohrenhöhe des Patienten sind.

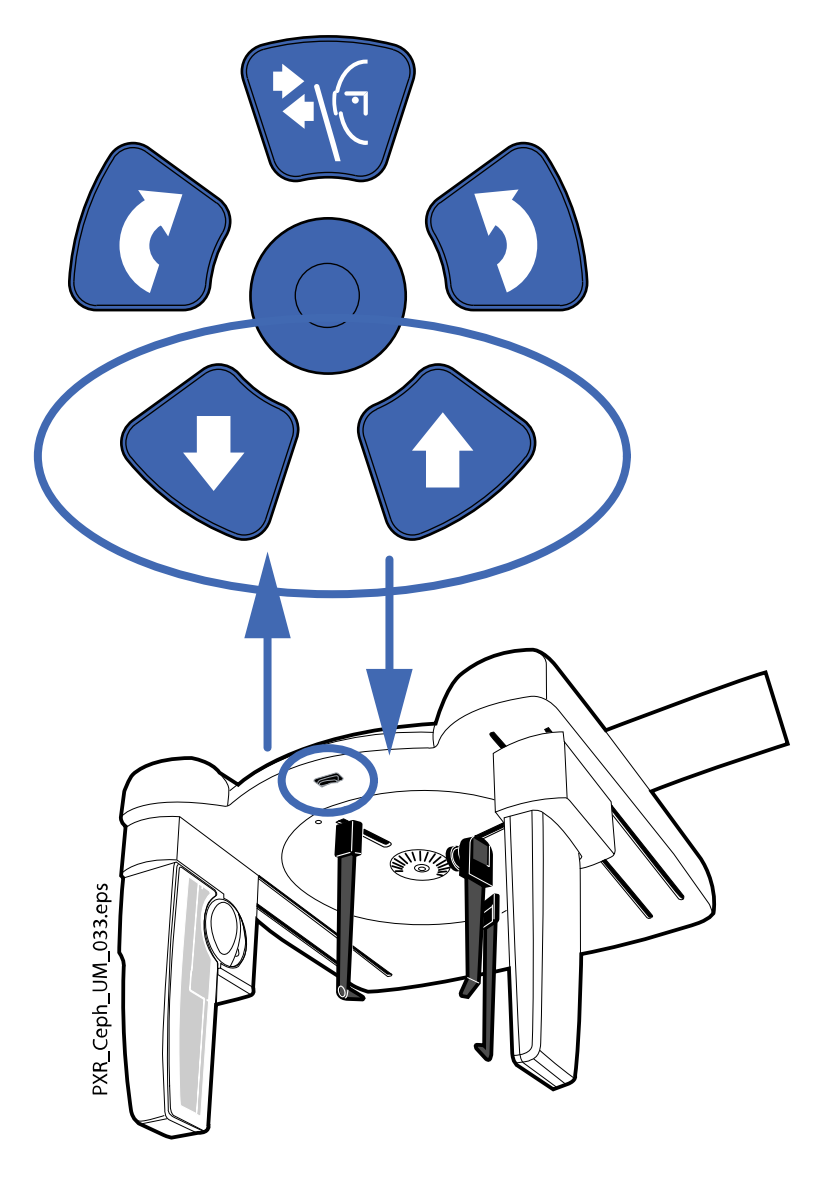

- 6. Positionieren Sie den Patienten so zwischen den Kopfpositionierhilfen, dass er
	- von der Wand wegschaut ODER
	- zur Wand hinschaut.

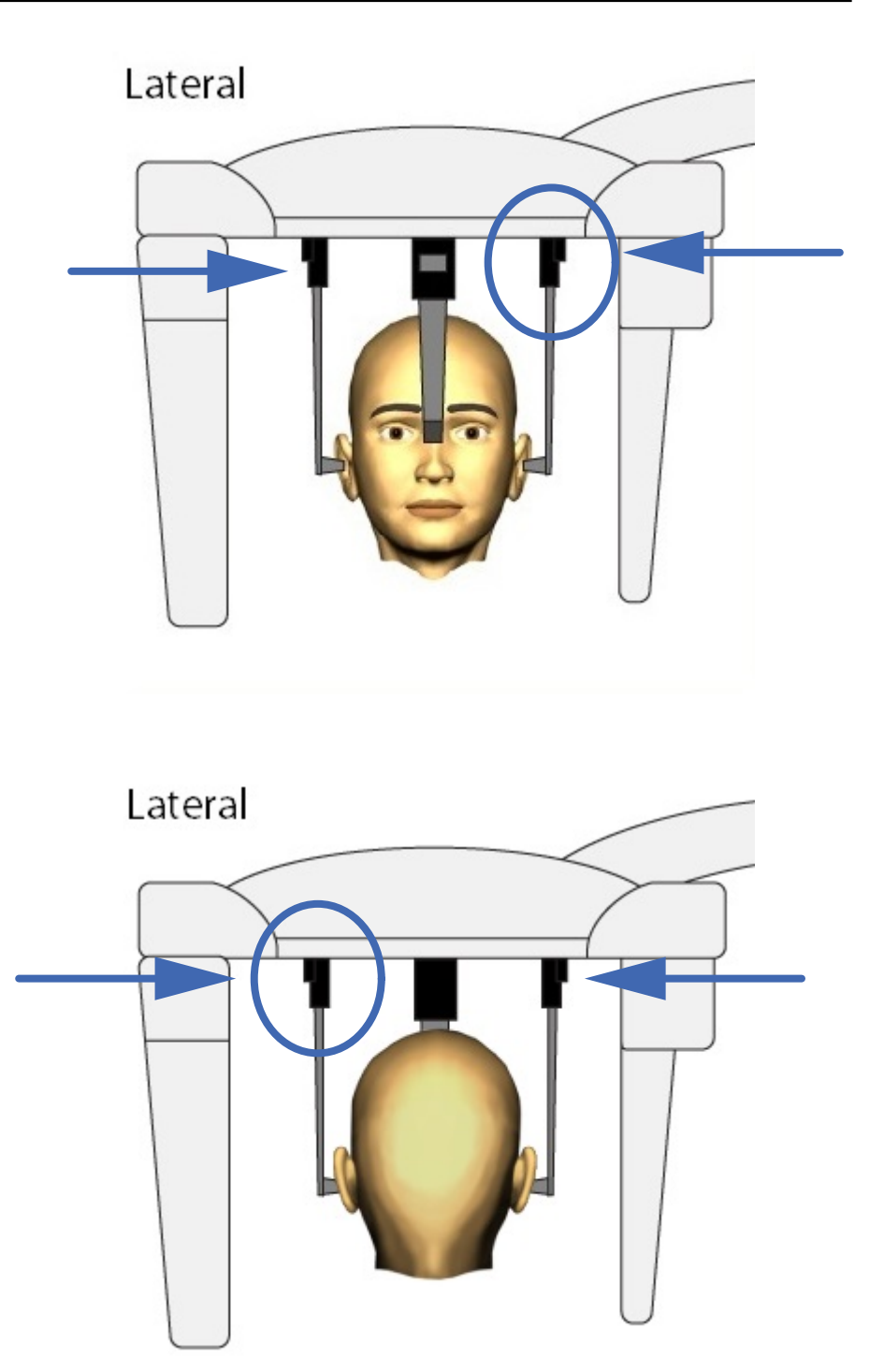

- 7. Drücken Sie den Hebel zum Lösen an der linken Halterung der Kopfpositionierhilfe, und ziehen Sie die Kopfpositionierhilfen ganz vorsichtig aus den Ohren des Patienten.
- 8. Schieben Sie den Nasenbügel so weit, bis er den Nasenwurzelpunkt des Patienten berührt.

<span id="page-20-0"></span>9. Stellen Sie den Winkel des Patientenkopfes ein, indem Sie den Nasenbügel nach oben oder unten schieben, bis die Frankfurter Horizontale horizontal ist.

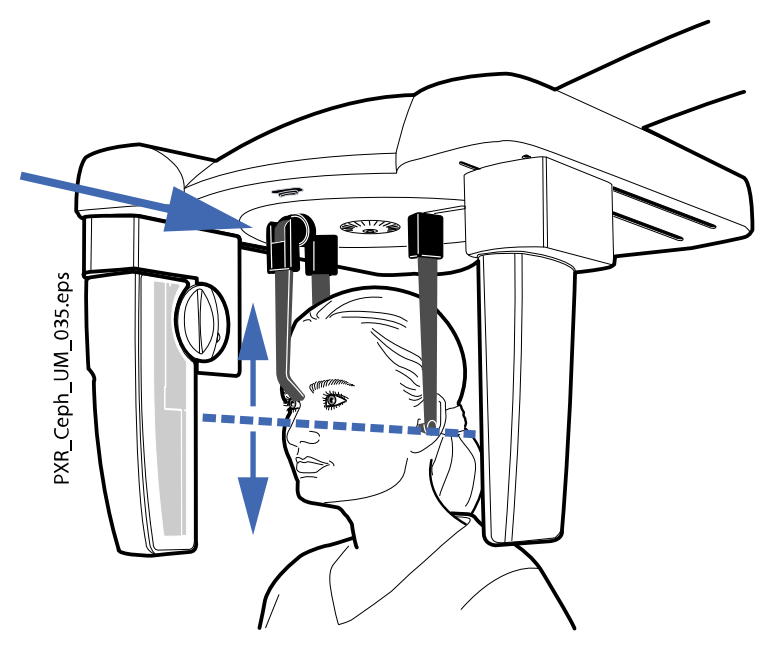

## 5.4 Patientenpositionierung für posteroanteriore oder anteroposteriore Projektion

## **Schritte**

- 1. Drehen Sie die Kopfstützenplatte in eine der 90°-Positionen.
	- Für eine posterior-anteriore Aufnahme platzieren Sie den Nasenbügel am Sensor.

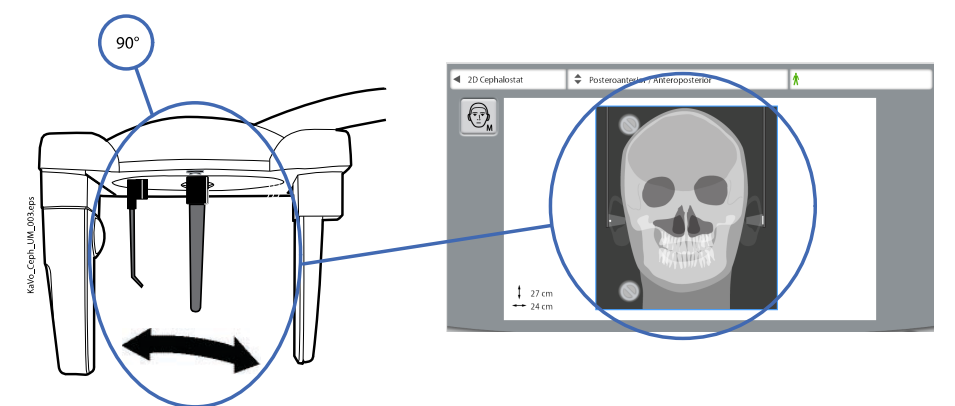

• Für eine anteroposteriore Aufnahme platzieren Sie den Nasenbügel am Kollimator, so dass er ist.

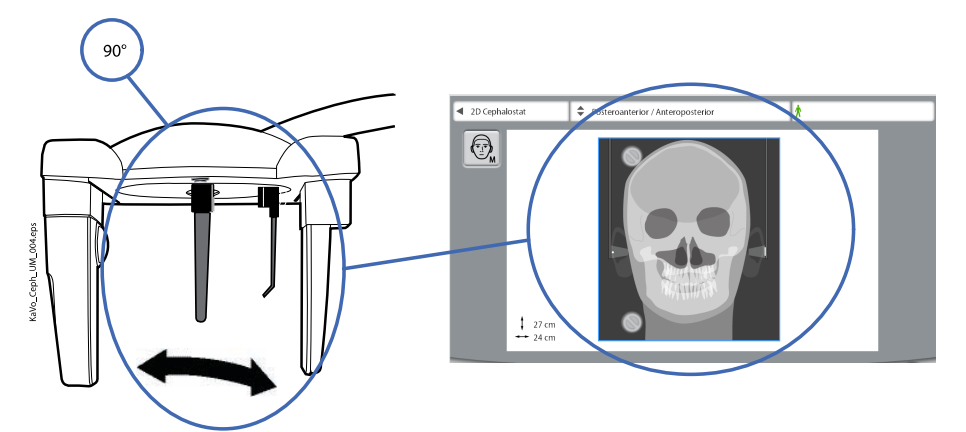

Das entsprechende Programm wird automatisch ausgewählt, und die Darstellung auf dem Bildschirm zeigt diese Projektion.

- 2. Wählen Sie den aufzunehmenden Bereich:
	- Graues Ausblendungszeichen = aufzunehmender Bereich
	- Rotes Ausblendungszeichen = NICHT aufzunehmender Bereich

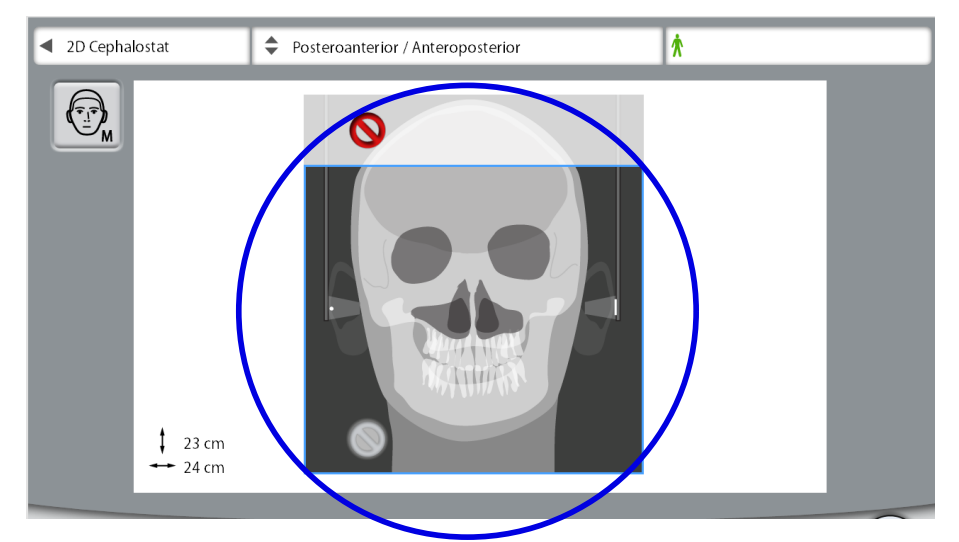

## **HINWEIS**

Die Größe des Aufnahmebereichs wird auf dem Bildschirm angezeigt. Für die kleinste Patientengröße (XS) wird der Aufnahmebereich automatisch verkleinert, wenn das Verbotszeichen in Gebrauch ist.

## **HINWEIS**

Die Darstellung auf dem Bildschirm zeigt nur ein Beispiel.

## **HINWEIS**

Um die voreingestellte Größe des Aufnahmebereichs dauerhaft zu ändern, wählen Sie Einstellungen -> Benutzer -> 1300 Betriebseinstellungen -> 1340 Aufnahmeeinstellungen -> Aufnahmebereichseinstellungen des Fernröntgengeräts. Weitere Informationen finden Sie im Abschnitt "Benutzereinstellungen" in der Gebrauchsanweisung des Röntgengeräts.

- 3. Um zum nächsten Bildschirm zu wechseln, wählen Sie
	- dieses Symbol:

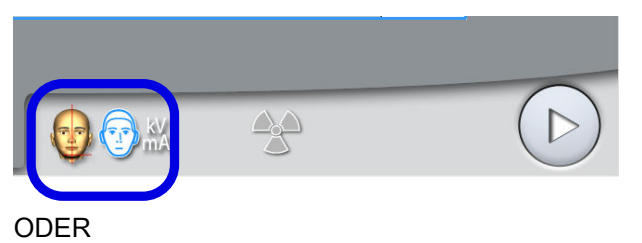

• die Vorwärts-Taste:

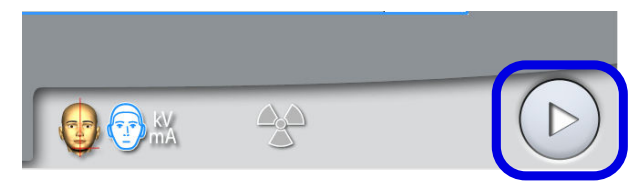

4. Drücken Sie den Hebel zum Lösen an der linken Halterung der Kopfpositionierhilfe, und ziehen Sie die Kopfpositionierhilfen und den Nasenbügel so weit wie möglich aus.

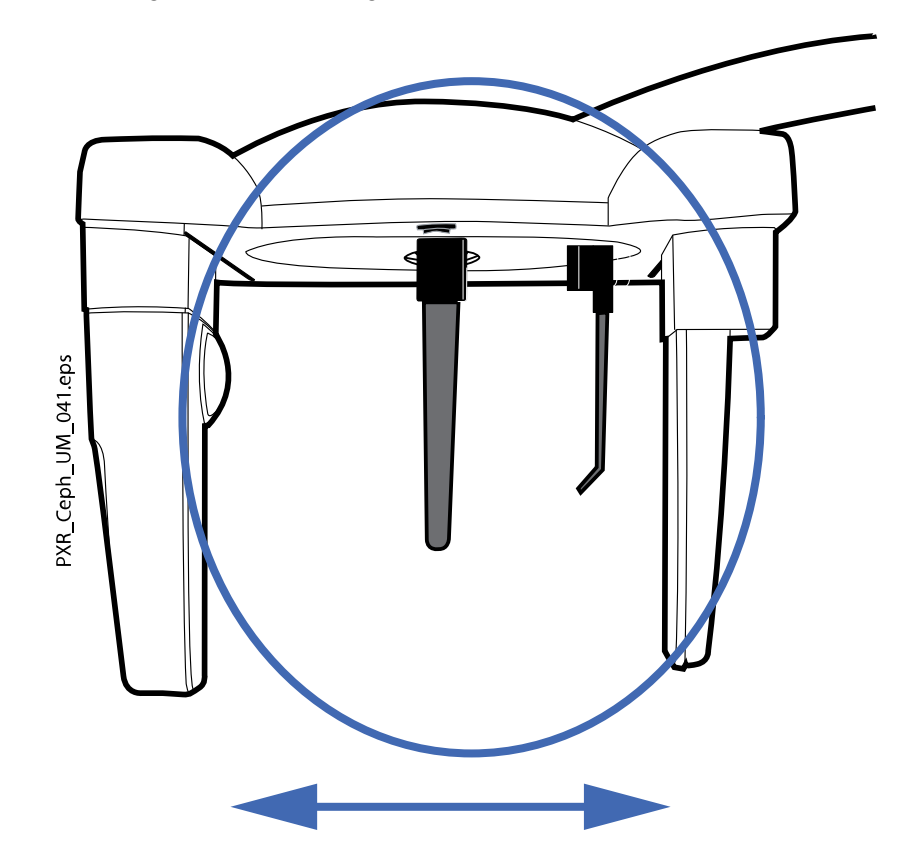

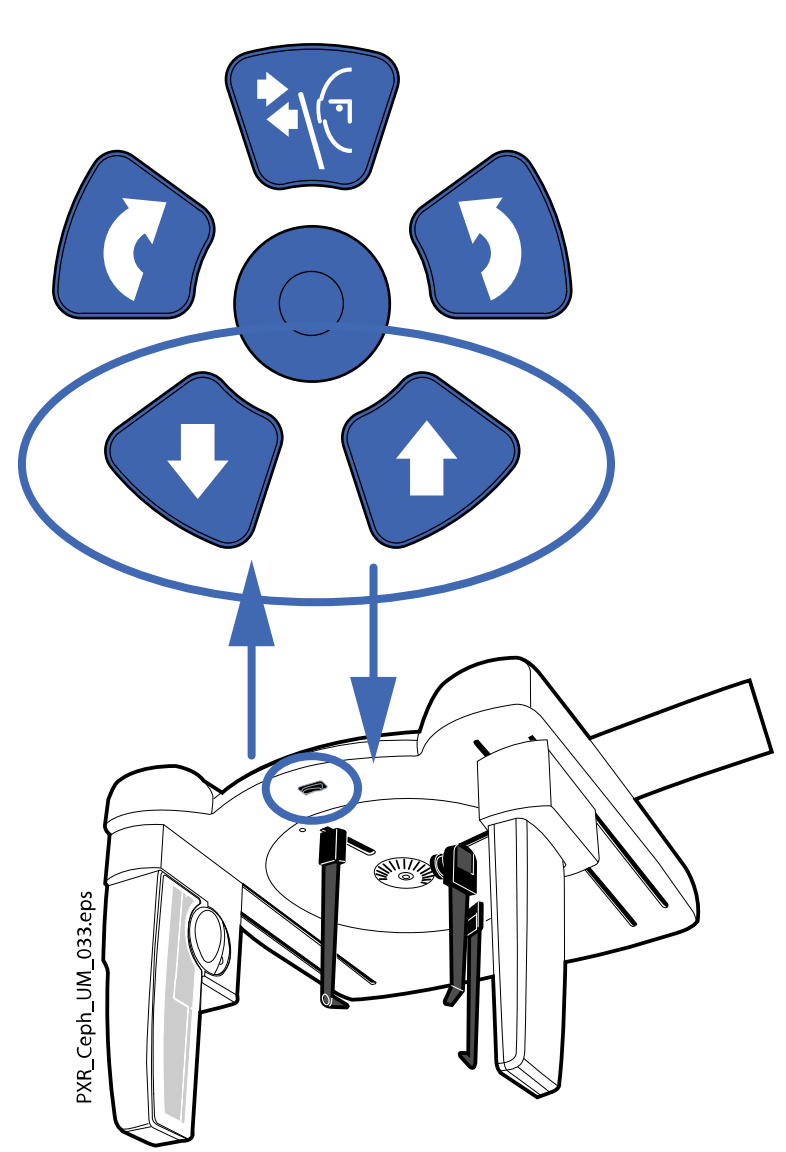

5. Stellen Sie die Höhe des Fernröntgengeräts ein, indem Sie eine Taste zur Höhenverstellung drücken, bis die Ohroliven an den Enden der Kopfpositionierhilfen auf Ohrenhöhe des Patienten sind.

6. Positionieren Sie den Patienten zwischen den Kopfpositionierhilfen.

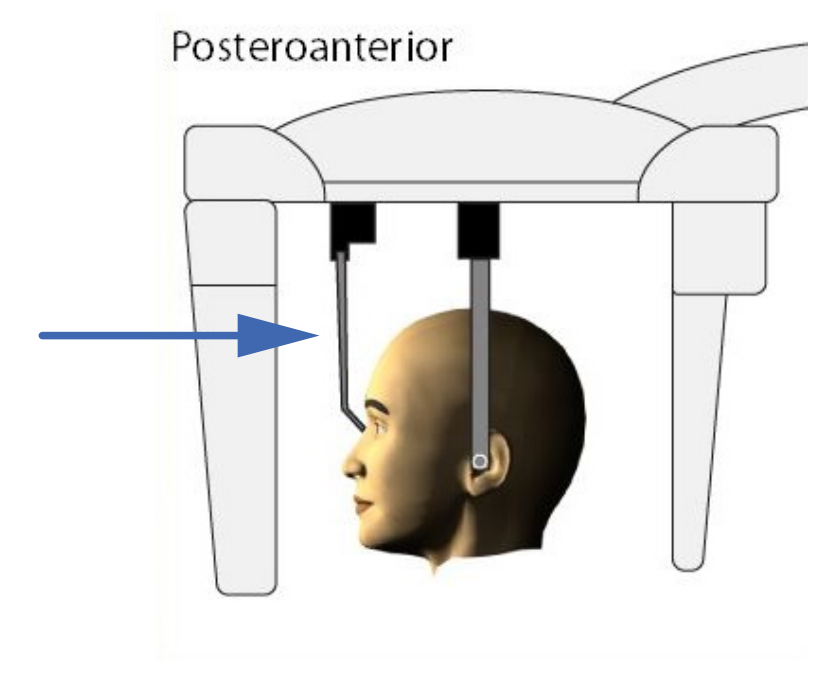

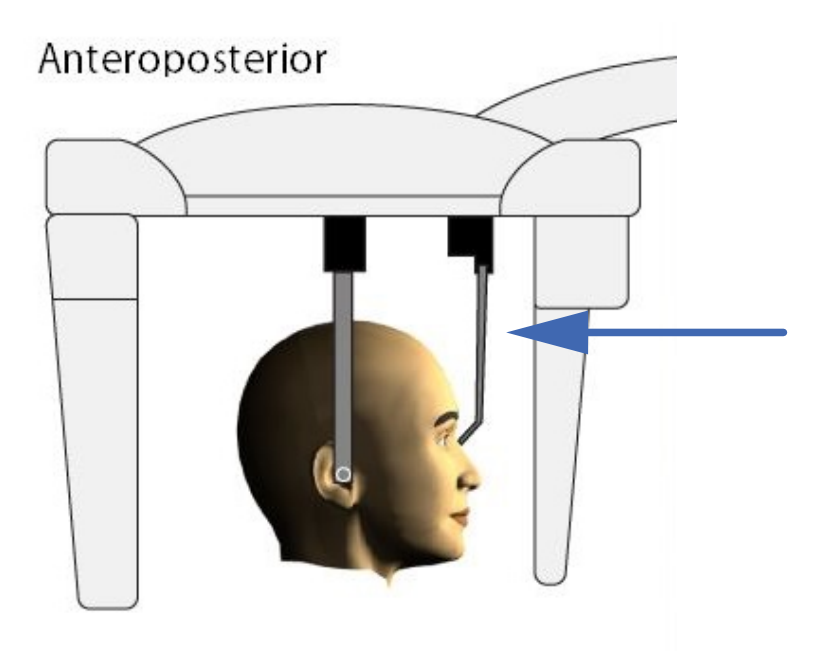

- Für eine posterior-anteriore Aufnahme positionieren Sie den Patienten so, dass er zum Sensor hinschaut.
- Für eine anteroposteriore Aufnahme positionieren Sie den Patienten so, dass er zum Kollimator hin- und .
- 7. Drücken Sie den Hebel zum Lösen an der linken Halterung der Kopfpositionierhilfe, und schieben Sie die Ohroliven ganz vorsichtig in die Ohren des Patienten.
- 8. Schieben Sie den Nasenbügel so weit, bis er den Nasenwurzelpunkt des Patienten berührt.

<span id="page-25-0"></span>9. Richten Sie die Neigung des Patientenkopfes so aus, dass die Frankfurter Horizontale horizontal verläuft.

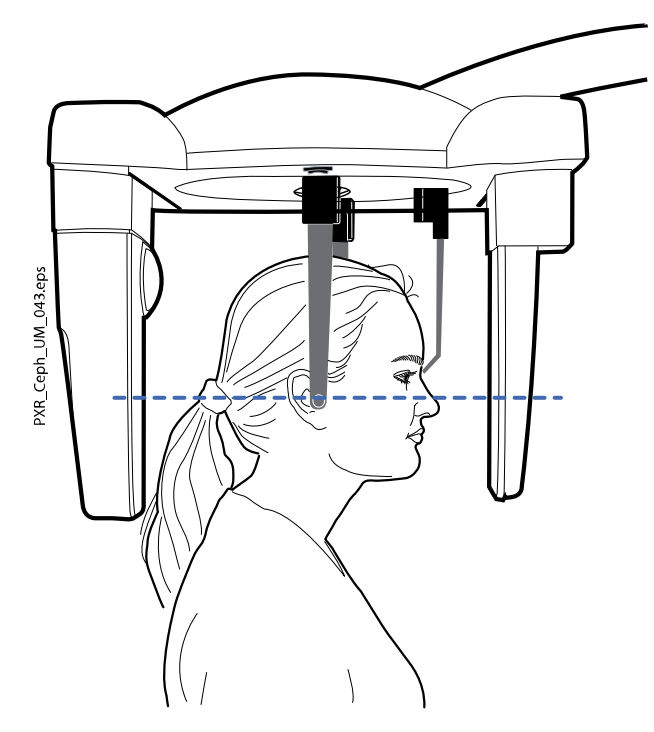

## 5.5 Patientenpositionierung für Submental-Vertex-Projektion

#### **Schritte**

1. Führen Sie die Schritte eins bis vier aus, wie im Abschnitt ["Patientenpositionierung für posteroanteriore oder anteroposteriore](#page-20-0) [Projektion" auf Seite 17](#page-20-0) beschrieben.

Drehen Sie die Kopfstützenplatte in die 90°-Position, so dass der Nasenbügel neben dem Kollimator.

- 2. Klappen Sie den Nasenbügel nach oben.
- 3. Positionieren Sie den Patienten zwischen den Kopfpositionierhilfen, und richten Sie die Neigung des Patientenkopfes so aus, dass die Campersche Ebene senkrecht zum Boden verläuft.

<span id="page-26-0"></span>4. Drücken Sie den Hebel zum Lösen an der linken Halterung der Kopfpositionierhilfe, und schieben Sie die Ohroliven ganz vorsichtig in die Ohren des Patienten.

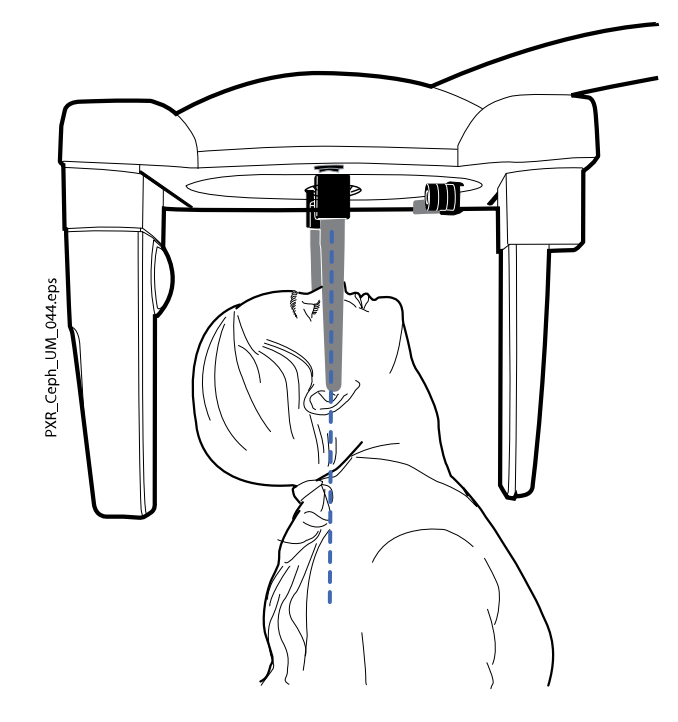

## 5.6 Patientenpositionierung für occipitomentale Projektion nach Waters

#### **Schritte**

1. Führen Sie die Schritte eins bis vier aus, wie im Abschnitt ["Patientenpositionierung für posteroanteriore oder anteroposteriore](#page-20-0) [Projektion" auf Seite 17](#page-20-0) beschrieben.

Drehen Sie die Kopfstützenplatte in die 90°-Position, so dass sich der Nasenbügel am Sensor befindet.

- 2. Klappen Sie den Nasenbügel nach oben.
- 3. Positionieren Sie den Patienten zwischen den Kopfpositionierhilfen, so dass er zum Sensor hin schaut.
- 4. Richten Sie den Kopf des Patienten so aus, dass die campersche Ebene mit einer Neigung von etwa 35 bis 40 Grad nach oben verläuft.

<span id="page-27-0"></span>5. Drücken Sie den Hebel zum Lösen an der linken Halterung der Kopfpositionierhilfe, und schieben Sie die Ohroliven ganz vorsichtig in die Ohren des Patienten.

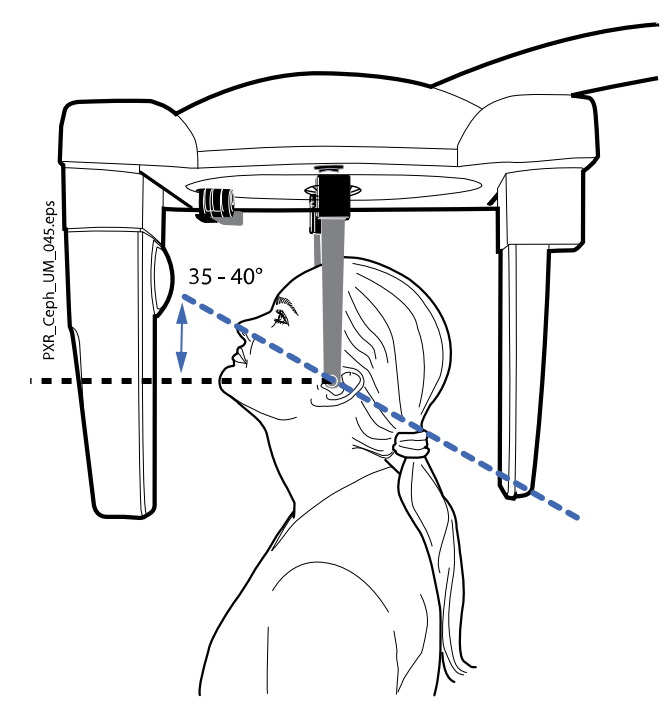

## 5.7 Patientenpositionierung für AP-Projektion nach Towne

#### **Schritte**

1. Führen Sie die Schritte eins bis vier aus, wie im Abschnitt ["Patientenpositionierung für posteroanteriore oder anteroposteriore](#page-20-0) [Projektion" auf Seite 17](#page-20-0) beschrieben.

Drehen Sie die Kopfstützenplatte in die 90°-Position, sodass der Nasenbügel .

- 2. Klappen Sie den Nasenbügel nach oben.
- 3. Positionieren Sie den Patienten zwischen den Kopfpositionierhilfen, sodass er

weg vom Sensor zum Kollimator hin schaut.

- 4. Richten Sie den Kopf des Patienten so aus, dass die Frankfurter Horizontale mit einer Neigung von etwa 30 Grad nach unten verläuft.
- 5. Bitten Sie den Patienten, den Mund so weit wie möglich zu öffnen.

<span id="page-28-0"></span>6. Drücken Sie den Hebel zum Lösen an der linken Halterung der Kopfpositionierhilfe, und schieben Sie die Ohroliven ganz vorsichtig in die Ohren des Patienten.

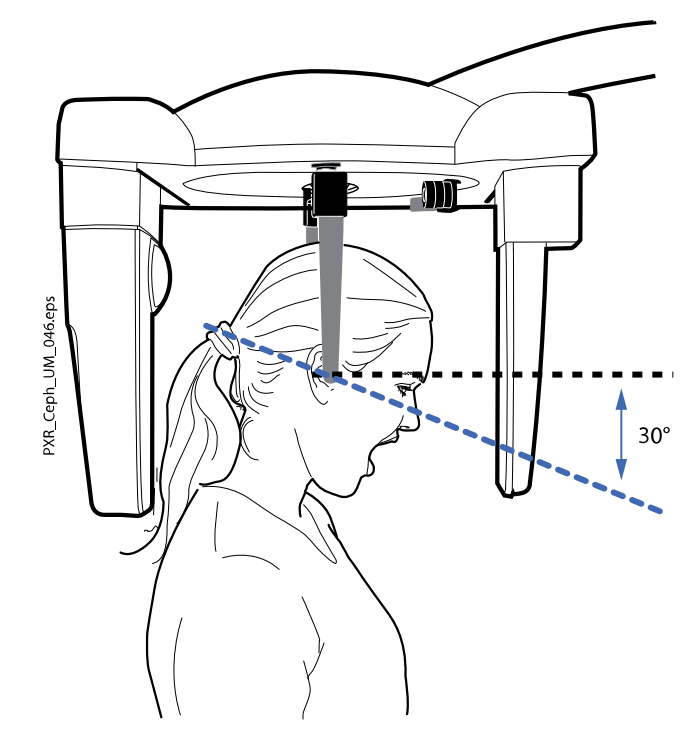

## 5.8 Patientenpositionierung für schräge Projektion

## **Schritte**

1. Drehen Sie die Kopfstützenplatte in eine schräge Position (keine 0, 90 oder 180 Grad).

Das Programm für schräge Projektion wird automatisch ausgewählt und die Darstellung auf dem Bildschirm zeigt eine schräge Projektion.

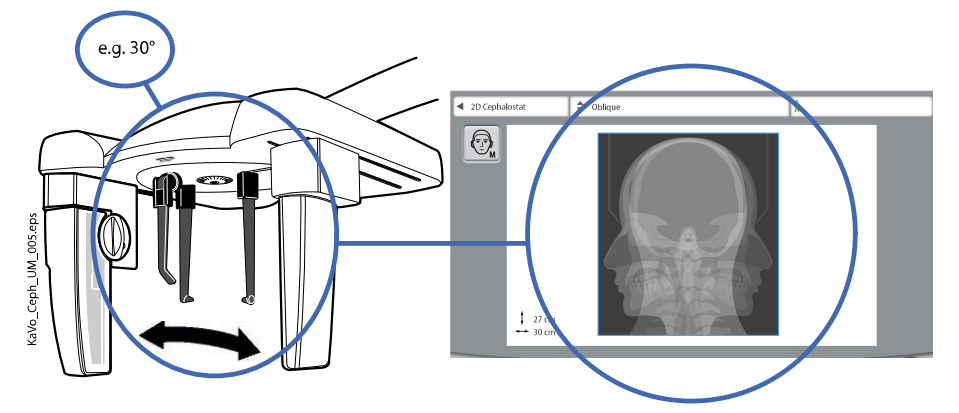

2. Wählen Sie die Patientengröße wie im Abschnitt ["Patientengröße](#page-14-0) [auswählen" auf Seite 11](#page-14-0) beschrieben.

- 3. Um zum nächsten Bildschirm zu wechseln, wählen Sie
	- dieses Symbol:

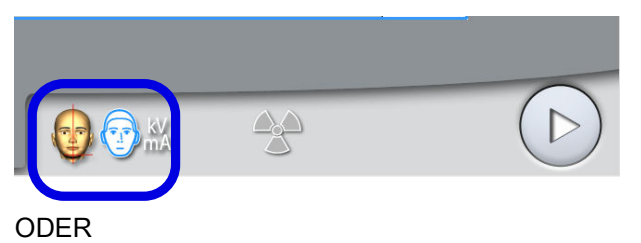

• die Vorwärts-Taste:

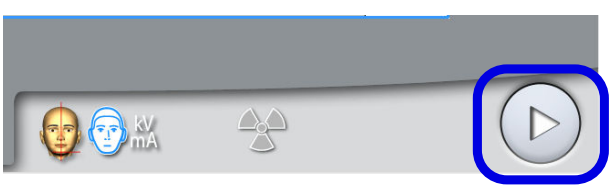

4. Drücken Sie den Hebel zum Lösen an der linken Halterung der Kopfpositionierhilfe, und ziehen Sie die Kopfpositionierhilfen und den Nasenbügel so weit wie möglich aus.

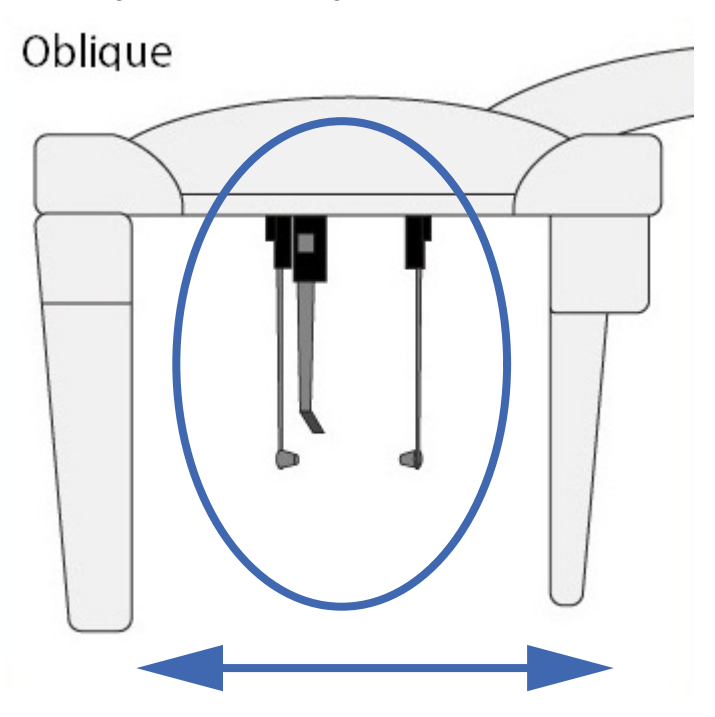

- 5. Positionieren Sie den Patienten zwischen den Kopfpositionierhilfen, so dass er frontal zum Nasenbügel ausgerichtet ist.
- 6. Drücken Sie den Hebel zum Lösen an der linken Halterung der Kopfpositionierhilfe, und schieben Sie die Ohroliven ganz vorsichtig in die Ohren des Patienten.
- 7. Schieben Sie den Nasenbügel so weit, bis er den Nasenwurzelpunkt des Patienten berührt.
- 8. Stellen Sie den Winkel des Patientenkopfes ein, indem Sie den Nasenbügel nach oben oder unten schieben, bis die Frankfurter Horizontale horizontal ist.

## <span id="page-30-0"></span>5.9 Positionierung für Aufnahme von Hand

#### **Schritte**

1. Wählen Sie aus dem Dropdown-Menü am oberen Bildschirmrand das Programm Hand.

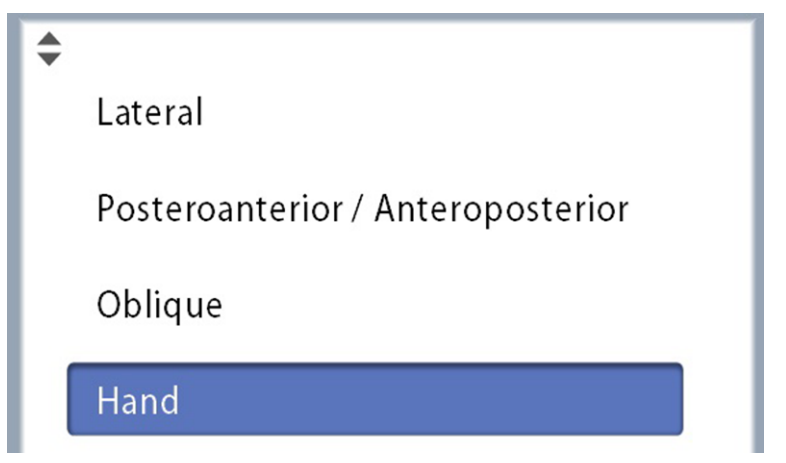

- 2. Drehen Sie die Kopfstützenplatte in eine 90°-Position, wie im Abschnitt ["Patientenpositionierung für posteroanteriore oder anteroposteriore](#page-20-0) [Projektion" auf Seite 17](#page-20-0) beschrieben.
- 3. Nehmen Sie die Kopfpositionierhilfen aus der Halterung.
- 4. Befestigen Sie die Bildgebungshilfe an den Halterungen der Kopfpositionierhilfe.

Schieben Sie die Bildgebungshilfe so weit wie möglich hoch.

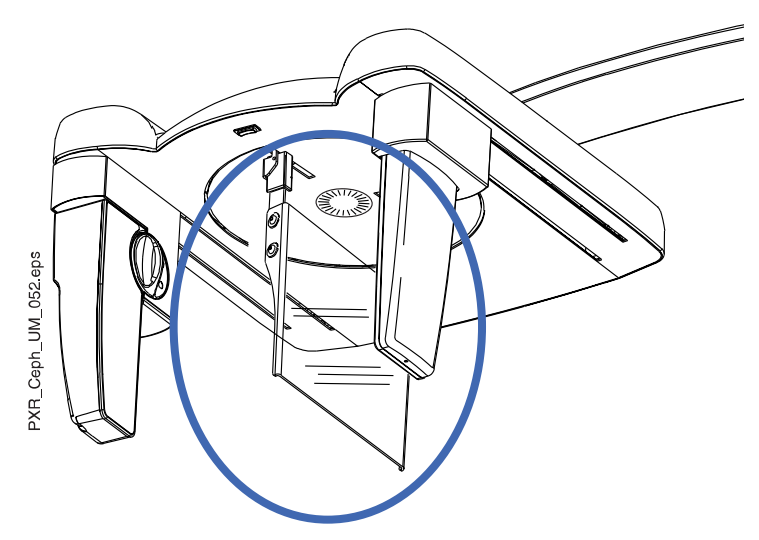

- 5. Klappen Sie den Nasenbügel nach oben.
- 6. Um zum nächsten Bildschirm zu wechseln, wählen Sie
	- dieses Symbol:

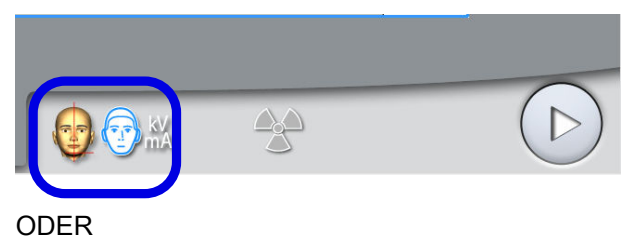

• die Vorwärts-Taste:

<span id="page-31-0"></span>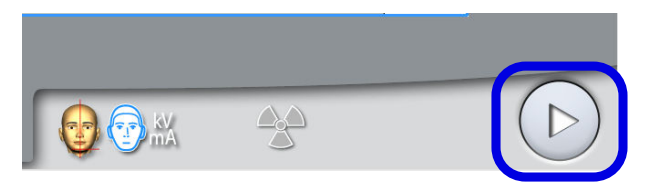

7. Bitten Sie den Patienten, seine Hand auf die Bildgebungshilfe zu legen.

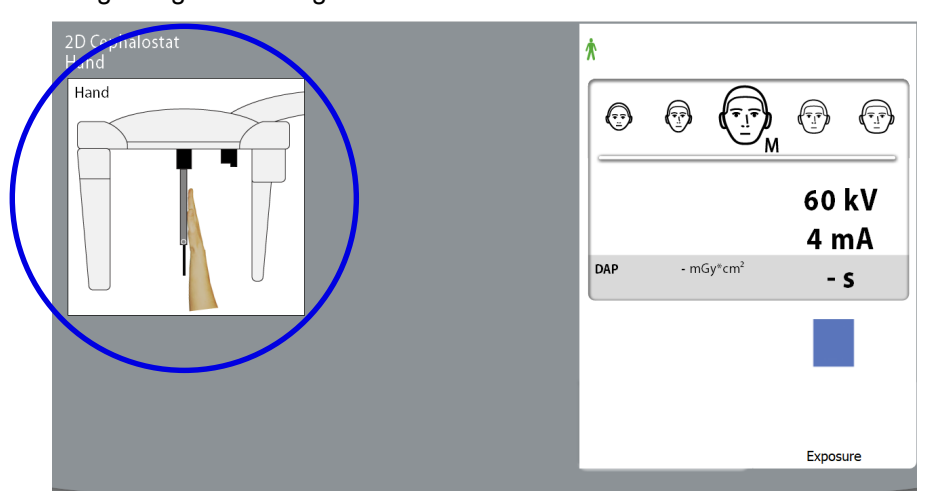

## 5.10 Einstellen der Belichtungswerte für die aktuelle Aufnahme

Die Belichtungswerte sind ab Werk für jede Patientengröße und jeden Fernröntgen-Programmtyp voreingestellt. Die voreingestellten Belichtungswerte sind Durchschnittswerte und nur als Anhaltspunkte für den Benutzer gedacht.

## **HINWEIS**

Versuchen Sie stets, die Strahlendosis für den Patienten so gering wie möglich zu halten.

Die voreingestellten Belichtungswerte sind den folgenden Tabellen zu entnehmen.

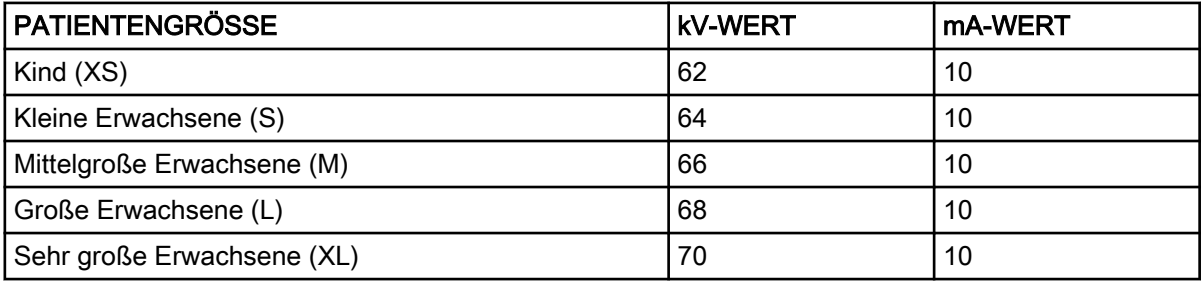

## Voreinstellungen ab Werk für Programmtypen Lateral und Schräg

#### Voreinstellungen ab Werk für Programmtypen Posteroanterior und Anteroposterior

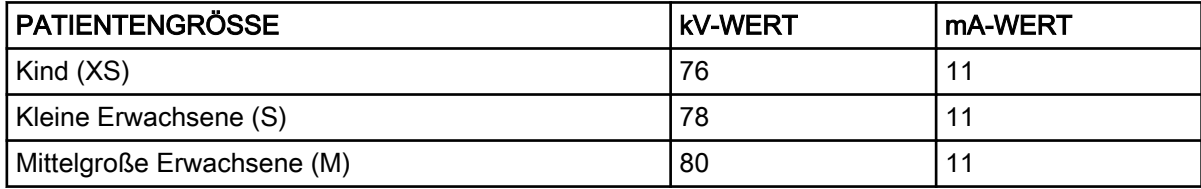

<span id="page-32-0"></span>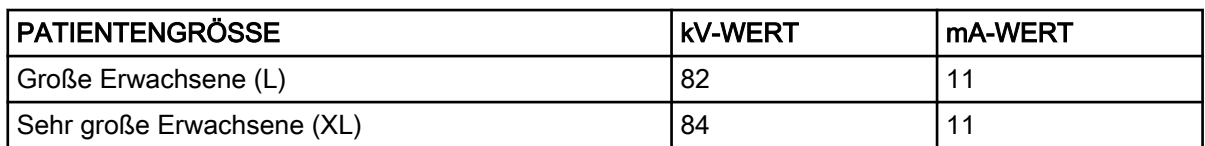

#### Voreinstellungen ab Werk für Programmtyp Hand

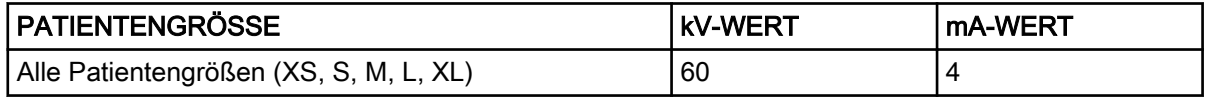

Falls Sie die voreingestellten Belichtungswerte für die aktuelle Aufnahme anpassen müssen:

- 1. Wählen Sie das Feld kV / mA.
- 2. Verwenden Sie die Minus- oder Plustaste, um die Belichtungswerte einzustellen. Um den Bildkontrast zu verbessern, reduzieren Sie den kV-Wert. Um die Strahlendosis zu reduzieren, verringern Sie den mA-Wert.
- 3. Tippen Sie auf die Taste mit dem grünen Häkchen.

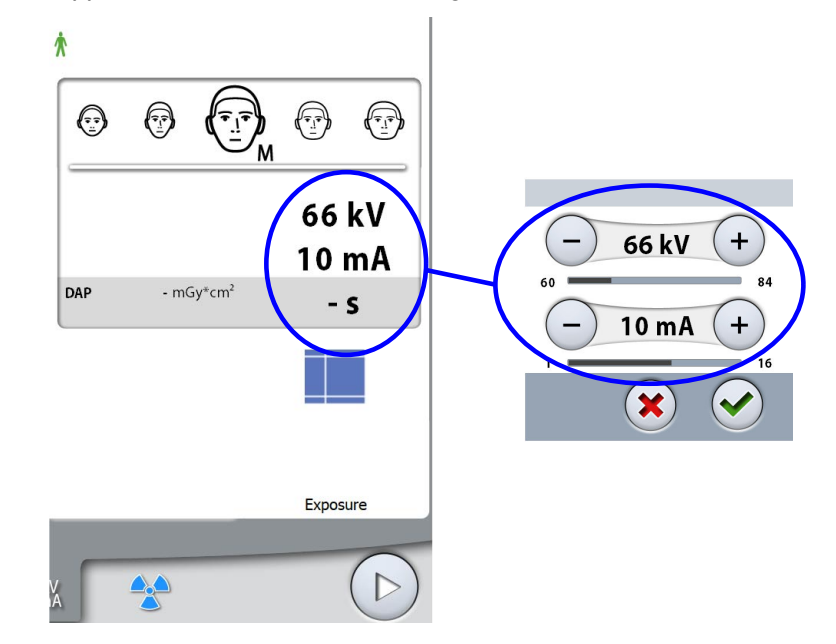

## **HINWEIS**

Um die voreingestellten Belichtungswerte dauerhaft einzustellen, wählen Sie Einstellungen > Programm > 2100 Programme > 2140 > 2D Fernröntgen. Weitere Informationen finden Sie im Abschnitt "Programmeinstellungen" in der Gebrauchsanweisung des Röntgengeräts.

## 5.11 Aufnahme

## Über diese Aufgabe

## **HINWEIS**

Stellen Sie sicher, dass Sie den richtigen Patienten- und Aufnahmemodus im Romexis Programm gewählt haben.

#### **Schritte**

1. Wählen Sie das Strahlungssymbol oder die Vorwärts-Taste.

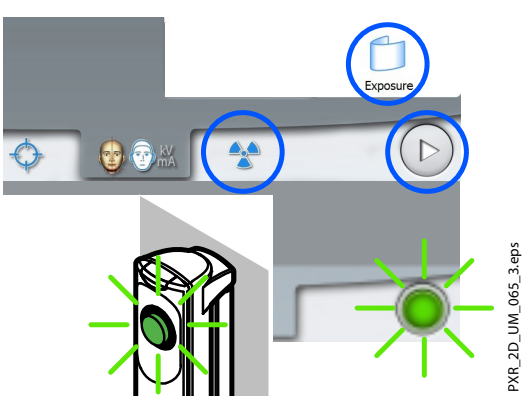

Grüne Lampen blinken auf dem Touchscreen und Auslöseknopf, wenn sich das Röntgensystem für eine Aufnahme bereit macht. Die grünen Lampen hören auf zu Blinken und leuchten dauerhaft, wenn das Röntgensystem für eine Aufnahme bereit ist.

- 2. Bitten Sie den Patienten, so still wie möglich zu bleiben.
- 3. Begeben Sie sich hinter einen Strahlenschutz.
- 4. Den Auslöseknopf während der Aufnahme drücken und gedrückt halten.

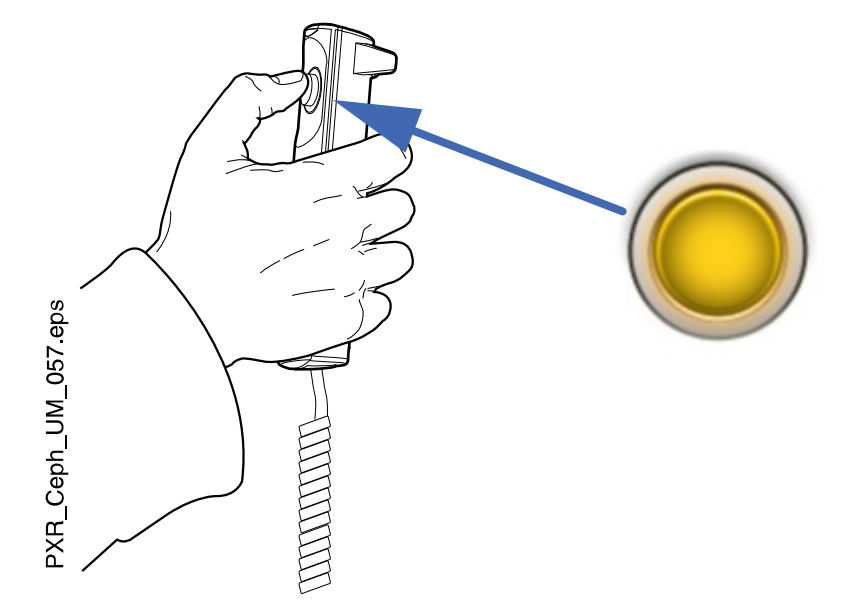

Während der Aufnahme leuchten gelbe Strahlungswarnleuchten auf dem Auslöser und dem Touchscreen, und Sie hören einen Strahlungswarnton.

Zusätzlich wird auf dem Touchscreen ein Warnsymbol "Strahlung" angezeigt.

## **HINWEIS**

Bleiben Sie während der Aufnahme in akustischem und visuellem Kontakt mit dem Patienten und dem Röntgengerät. Wenn der Sensor und/oder Kollimator während der Aufnahme aufhört, sich zu bewegen, lassen Sie den Auslöseknopf sofort los.

Das Bild wird auf dem Computerbildschirm angezeigt.

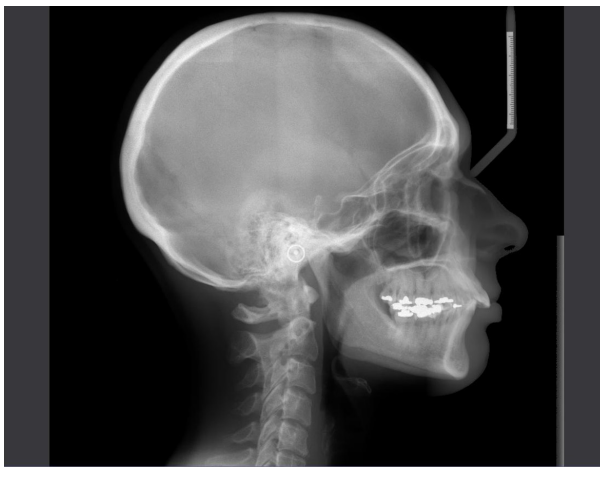

- 5. Übernehmen Sie das Bild im Romexis-Programm.
- 6. Drücken Sie den Hebel zum Lösen an der linken Halterung der Kopfpositionierhilfe, und ziehen Sie die Ohroliven ganz vorsichtig aus den Ohren des Patienten.
- 7. Führen Sie den Patienten vom Fernröntgengerät weg.

## <span id="page-35-0"></span>6 Standard-Garantiebestimmungen

KaVo übernimmt dem Endkunden gegenüber für das im Übergabeprotokoll genannte Produkt die Garantieleistung für einwandfreie Funktion, Fehlerfreiheit des Materials oder der Verarbeitung auf die Dauer von 12 Monaten ab dem Datum der Installation zu folgenden Bedingungen:

Bei begründeten Beanstandungen wegen Mängeln oder Minderlieferung leistet KaVo Garantie nach Wahl von KaVo durch kostenlose Ersatzlieferung oder Instandsetzung. Andere Ansprüche, gleich welcher Art, insbesondere auf Schadenersatz sind ausgeschlossen. Im Falle des Verzuges und des groben Verschuldens oder Vorsatzes gilt dies nur, soweit nicht zwingende gesetzliche Vorschriften entgegenstehen.

KaVo haftet nicht für Defekte und deren Folgen, die entstanden sind durch natürliche Abnutzung, unsachgemäße Reinigung oder Wartung, Nichtbeachtung der Bedienungs-, Wartungs- oder Anschlussvorschriften, Verkalkung oder Korrosion, Verunreinigung in der Luft- und Wasserversorgung oder chemische oder elektrische Einflüsse, die ungewöhnlich oder nach den Werksvorschriften nicht zulässig sind.

Die Garantieleistung erstreckt sich generell nicht auf Lampen, Glasware, Gummiteile, Software, Scanner-Spitzen, Batterien, Leitungen, Schrauben, Muttern und andere Befestigungsteile, Speicherfolien und auf die Farbbeständigkeit von Kunststoffen.

Eine Haftung ist ausgeschlossen, wenn Defekte oder ihre Folgen darauf beruhen können, dass der Kunde oder Dritte Eingriffe oder Veränderungen am Produkt vornehmen.

Ansprüche aus dieser Garantieleistung können nur geltend gemacht werden, wenn das zu dem Produkt gehörende Übergabeprotokoll (Durchschlag) an KaVo eingesandt wurde und das Original durch den Benutzer/Anwender vorgelegt werden kann.

## Ausnahmen von der Standardgarantie

- KaVo ProXam iS (nur Sensoren) unterliegen einer Garantie von 36 Monaten ab Versanddatum.
- Alle Romexis®-Upgrades sind 12 Monate ab dem Datum der Lizenzaktivierung kostenlos. Ein Upgrade enthält keine neuen, separat installierten Module oder wesentliche neue Funktionen.
- Dell-Computer, die bei KaVo bestellt werden, sind durch eine 2-jährige Vor-Ort-Garantie von Dell abgedeckt. Für die Aktivierung der Garantie ist eine Registrierung erforderlich.
- Nachrüstungs-Kits werden auf Bestellung hergestellt und Retouren werden daher nicht akzeptiert.
- Autoklavierbare Teile, die durch den Sterilisationsprozess beschädigt wurden, fallen nicht unter die Garantie.

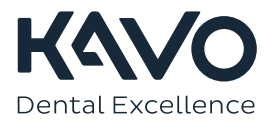

1.015.1584